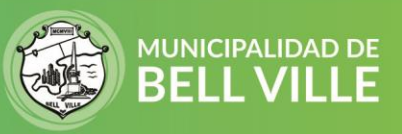

## **Instructivo para agregar bienes de terceros en CIDIEBLL**

- 1. Inicie sesión en su CIDIBELL [https://cidibell.bellville.gob.ar](https://cidibell.bellville.gob.ar/)
- 2. **Ingrese desde el menú al Tipo de bien que desea agregar: Inmuebles, Rodados o Cementerio.**

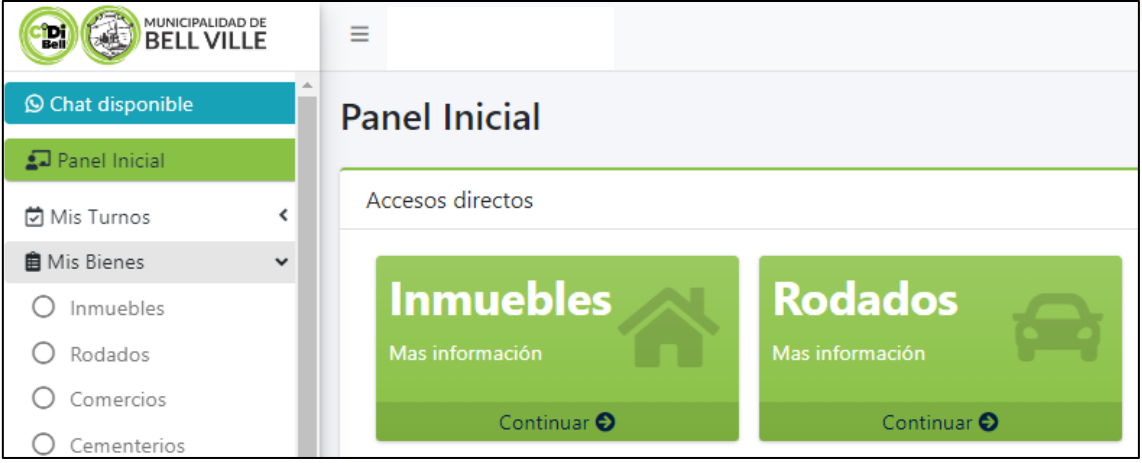

Aparecerá debajo de los cedulones en caso de que tenga algún bien ya adherido o propio un botón que dice "AGREGAR BIEN" como puede verse en la imagen debajo

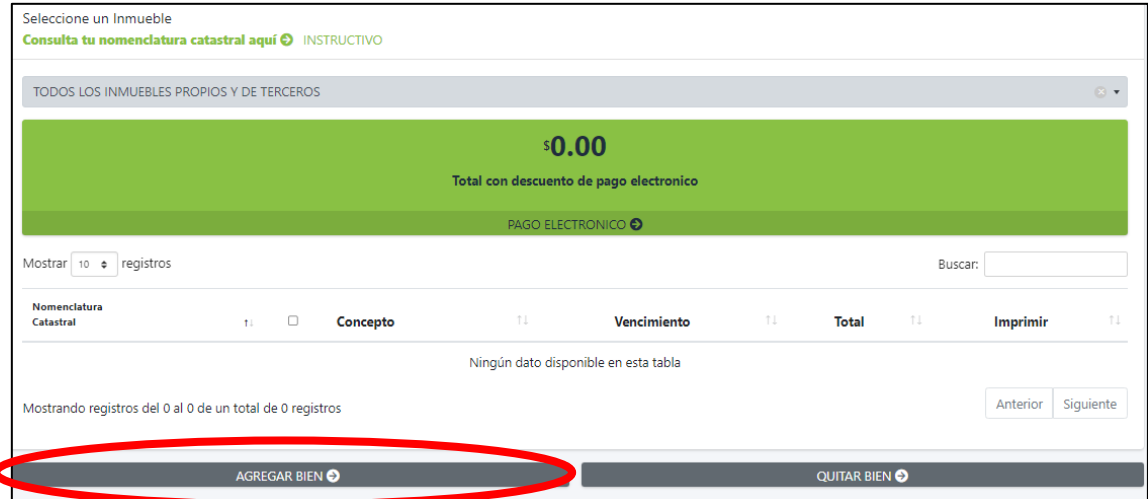

3. Haga Click en el botón "AGREGAR BIEN" y aparecerá una ventana donde debe ingresar la identificación del bien, a saber:

**Inmuebles**→ ingresar la **Nomenclatura catastral** del municipio. Tenga en cuenta que el formato es tal cual aparece en el cedulón respetando los espacios que pudiera contener: por ej: 010101 011 o bien en caso de PH: 0101028 010 001 A – no serán validos los números de cuenta de renta ni nomenclatura de la provincia, solo la municipal.

**Rodados**→ Dominio o patente del vehículo (sin espacios)

## SIGAMOS JUNTOS **FI O D**

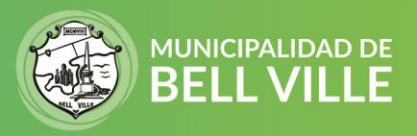

**Cementerio**→ Clave (se encuentra en el cedulón, si no lo tiene por favor solicitarlo por WHATSAPP (3537665035) indicando el occiso y/o titular)

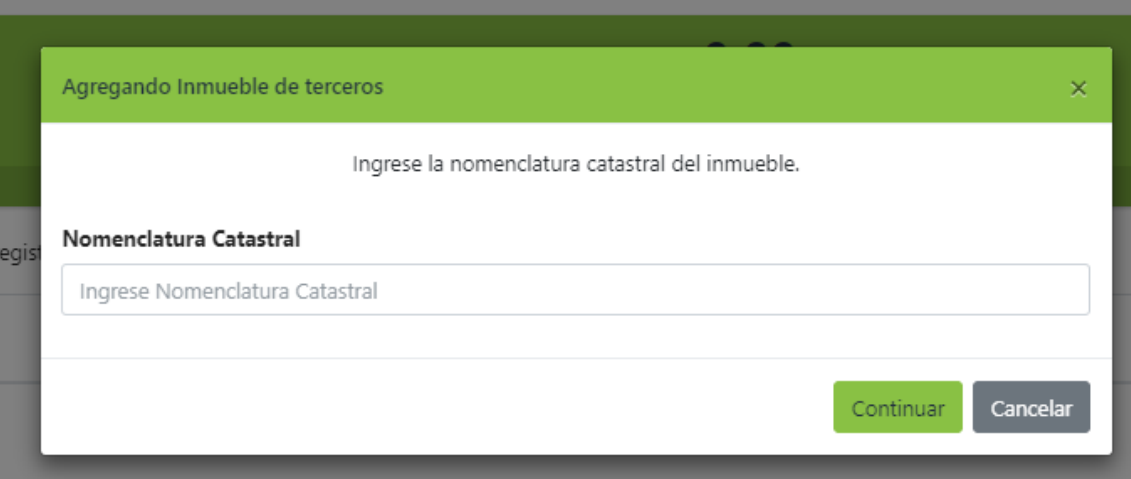

4. Haga click en el botón "Continuar" y le aparecerá un cartel indicando que tuvo éxito en la adhesión.

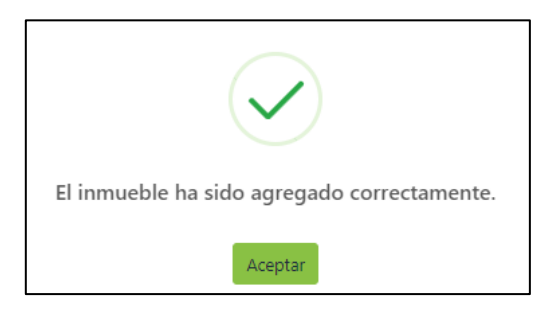

En caso de error, en la nomenclatura catastral le indicar el siguiente error, en ese caso verifique el número de nomenclatura en su cedulón nuevamente.

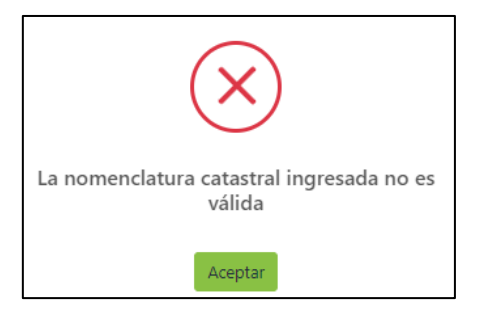

SIGAMOS JUNTOS **FI O D** 

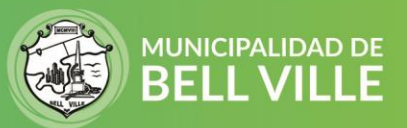

Al agregar el bien, le aparecerán automáticamente los cedulones adeudados. Para que se vea la deuda completa en pantalla en la opción mostrar registro elegir 100. Para imprimir el cedulón deberá hacer click en el icono de la impresora, si desea pagarlo, puede tildar la casilla y luego presionar en el botón de pago electrónico.

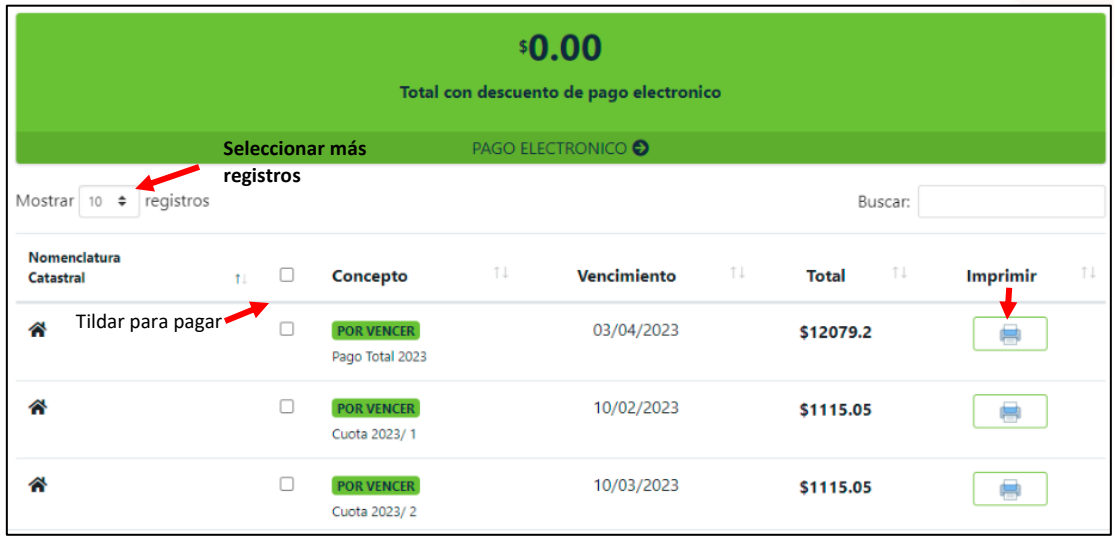

## **Quitar un bien**

Para quitar un bien, tenga en cuenta que sólo podrá quitarse un bien de tercero, nunca un bien del cual tenga titularidad.

Ingresar al tipo de bien, y en la parte debajo de la grilla de cedulones, buscar el botón que dice **QUITAR BIEN**, al hacerlo aparecerá un cartel con bienes desplegables, seleccionar el bien a eliminar. Confirmar y automáticamente será eliminado de la grilla de cedulones.

Puede volver a agregarlo cuando desee.

**Si tiene algún error o problema por favor envíenos un mail [a cidibell@bellville.gob.ar](mailto:cidibell@bellville.gob.ar) o al whatsapp 3537665035 indicando sus datos de contactos y CUIT.**

## **Gestiones Disponibles en CIDIBELL:**

- Ver, descargar o pagar Cedulones Propios o de terceros (inmueble / Cementerio / Rodados
- Pagar Cedulones de Comercios
- Recuerde que al ingresar a Cidibell sus cedulones serán DIGITALES.
- Realizar "otros pagos" solicitados a las áreas habilitadas.
- Solicitar Cedulón digital de inmuebles de terceros adheridos
- Tramitar un pago duplicado
- Tramitar inspección por baldío
- Verificar donde se encuentran sus expedientes

SIGAMOS JUNTOS **FI O D**